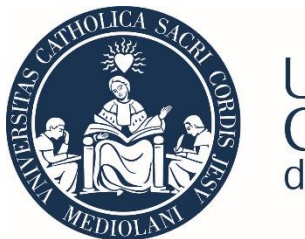

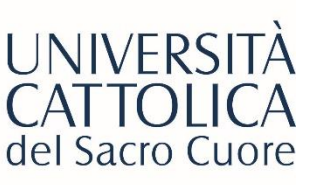

# GUIDA ALL'ISCRIZIONE YOUR CLINICAL ELECTIVES

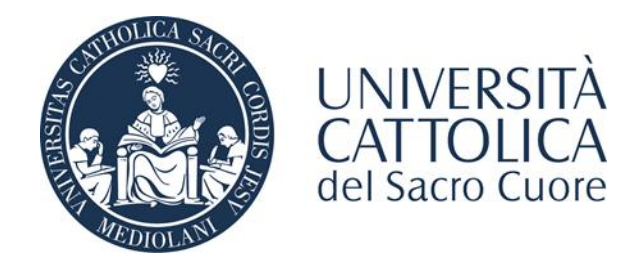

### Dalla Home page Icatt entrare nella sezione Servizi e opportunità e cliccare su *Bandi di mobilità internazionale*

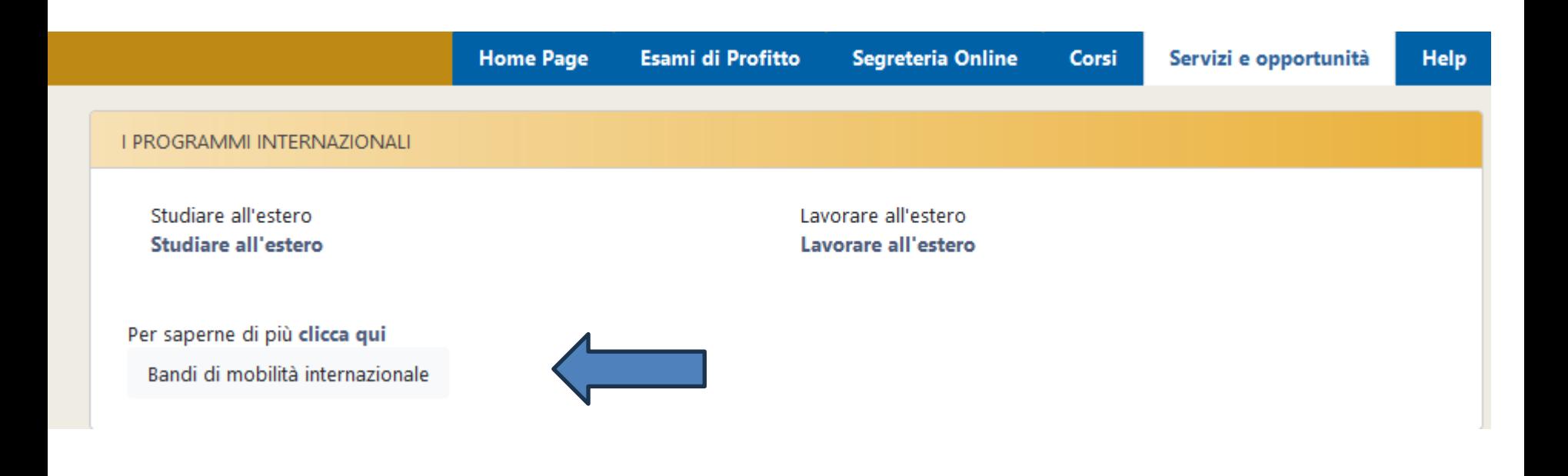

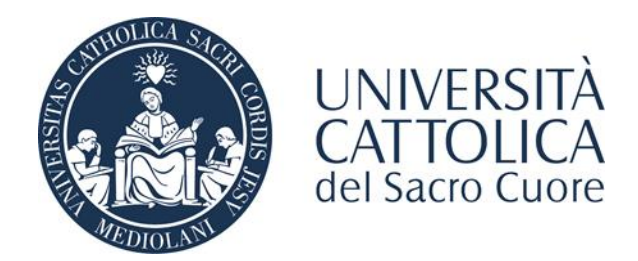

Dal menù a tendina selezionare *Accordi Bilaterali*. Il sistema elencherà i bandi attivi nell'ambito di mobilità selezionato.

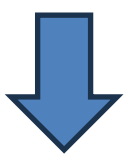

#### Elenco Bandi di Mobilità Internazionale

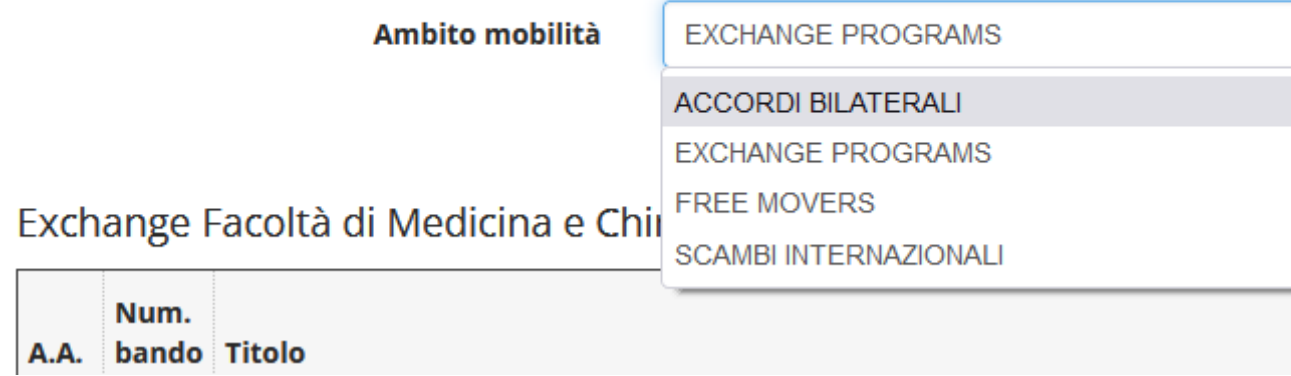

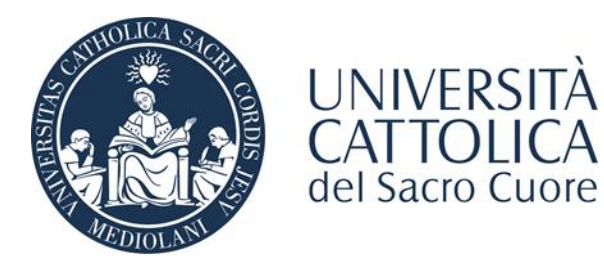

Dopo aver selezionato il bando Your Clinical Electives cliccare sul *compila il modulo* in basso a destra per attivare l'iscrizione.

#### $=$  Candidatura al Bando  $=$

Non risulti iscritto al bando.

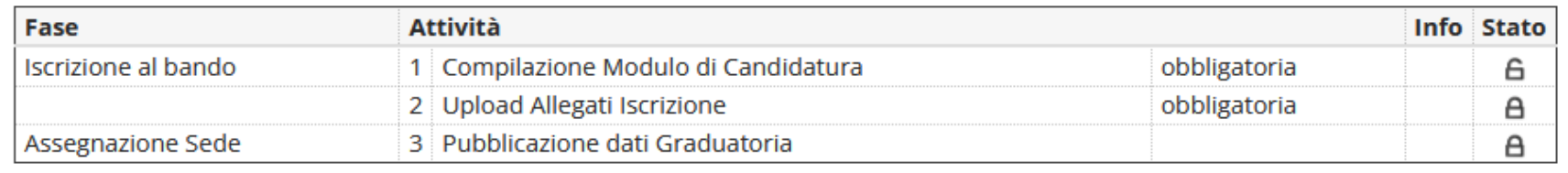

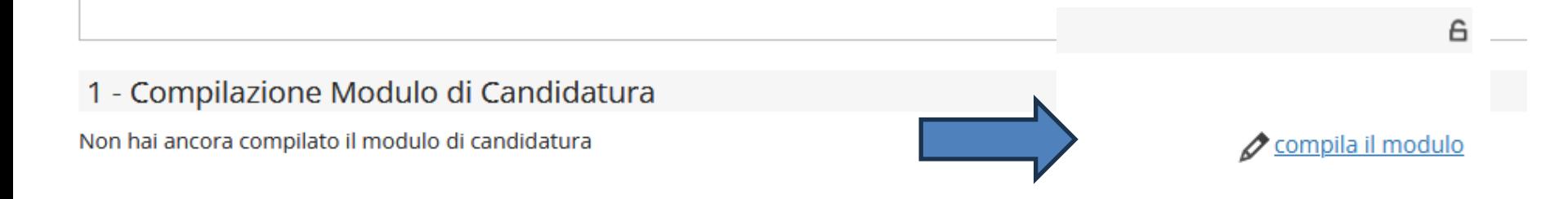

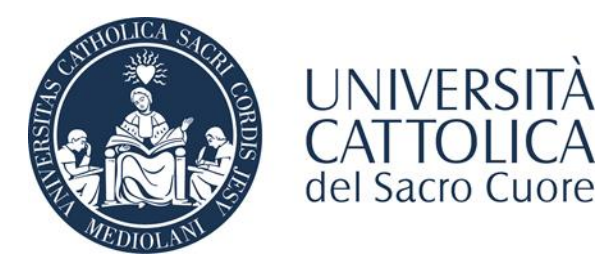

### Nella sezione Selezionare le preferenze per le destinazioni inserire 1 nel menù a tendina per procedere.

#### **Your Clinical Electives**

E' stata richiesta l'iscrizione al bando di mobilità internazionale Your Clinical Electives Per procedere con l'iscrizione premere ISCRIVI Per uscire dalla procedura premere ANNULLA

#### Esami registrati

Verifica nel libretto gli esami registrati.

In caso di incongruenze o inesattezze si prega di contattare il polo studenti.

#### Selezionare le preferenze per le destinazioni

#### Sede di destinazione Your Clinical Electives Europa - Extraeuropa

Clinical Electives Abroad Europa - Extraeuropa

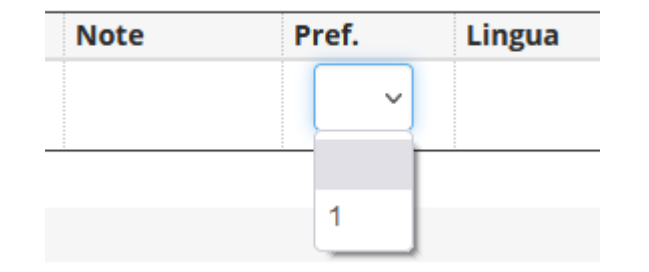

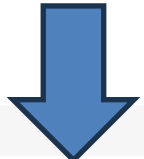

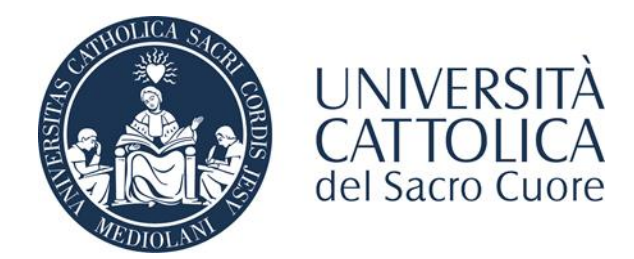

Nella sezione Upload Allegati Iscrizione caricare Confirmation Letter e Trilateral agreement, cliccando su *Inserisci allegato* in basso a destra. Il Modulo di richiesta riconoscimento crediti è in questa fase opzionale.

#### 2 - Upload Allegati Iscrizione

Effettuare l'upload degli allegati laddove necessari per la partecipazione al bando

## **Titolo**

**Confirmation Letter** 

**Trilateral agreement** 

Modulo richiesta riconoscimento crediti

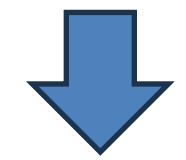

Indietro

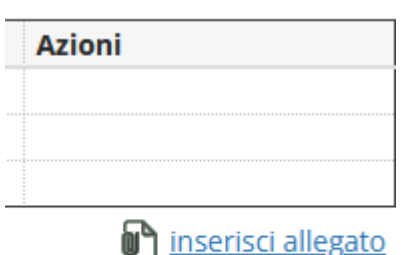